Microsoft Office Outlook365 セットアップガイド (2018年11月1日現在)

1.Outlook を起動します。

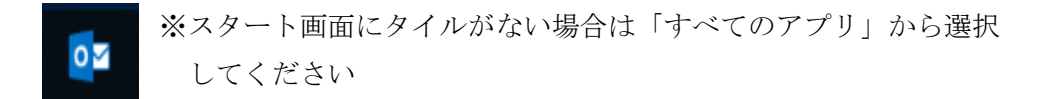

2. Outlook を起動し、【メールアドレス入力】-【詳細オプション】-【自分で自分のア カウントを手動設定】チェックを入れ【接続】をクリックします。

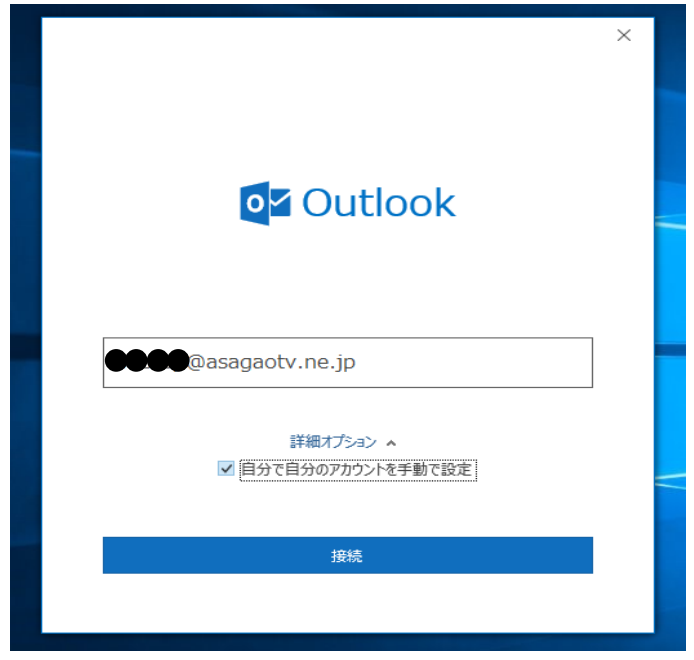

3.サービスの選択【POP】をクリックします。

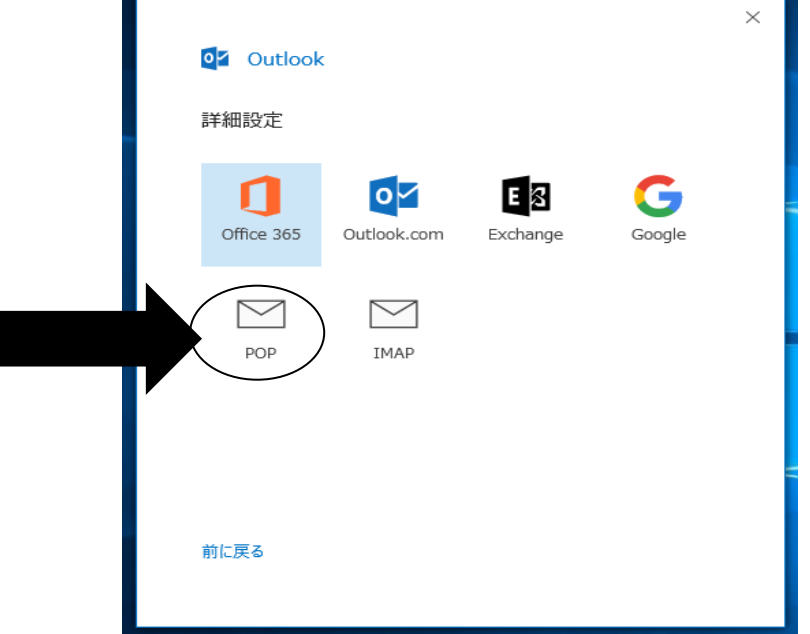

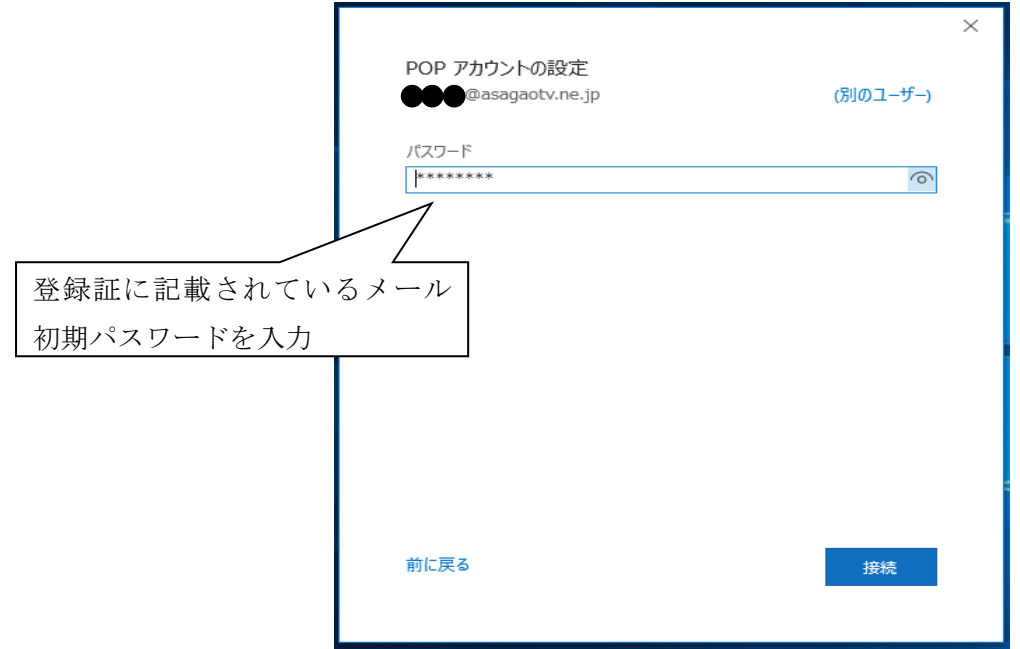

4.会員登録証のメール初期パスワードを入力し、【接続】をクリックします。

5.あさがおネット会員登録証を参照し各情報を入力していき、【次へ】クリックします。

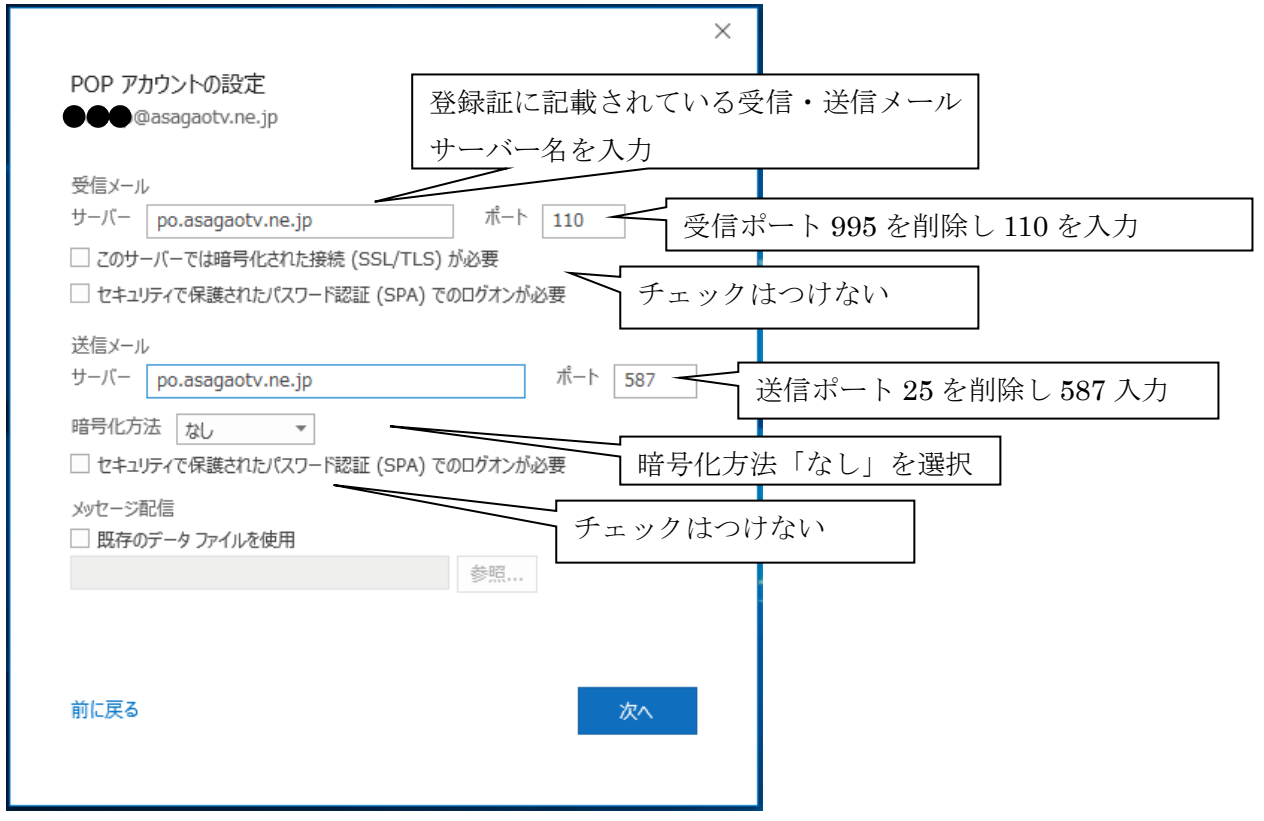

6.次のような画面が出てきます。各情報を入力し【OK】をクリックします。

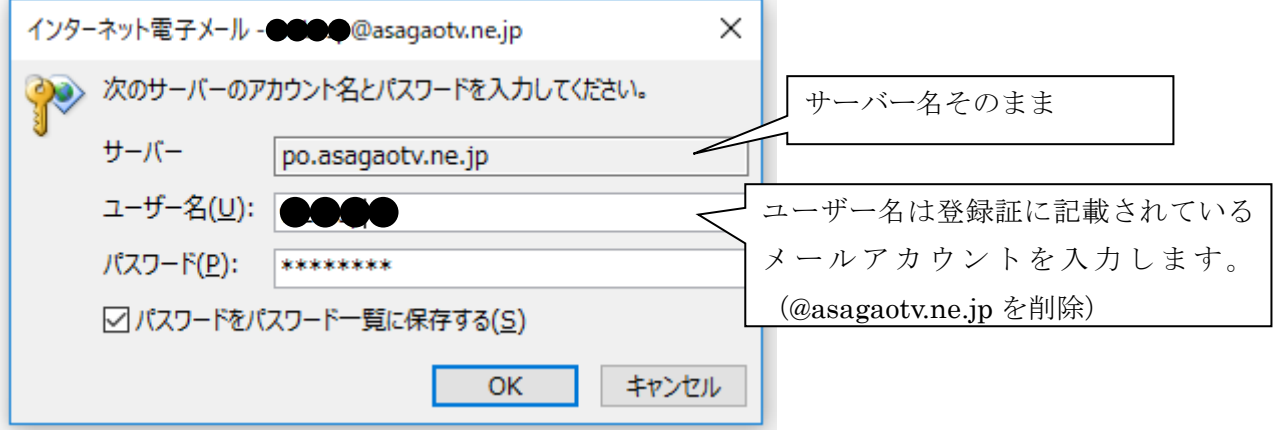

7.完了の画面になりましたら、設定完了になります。ご自身宛にメールを送り、送受信が できるか確認をして下さい。

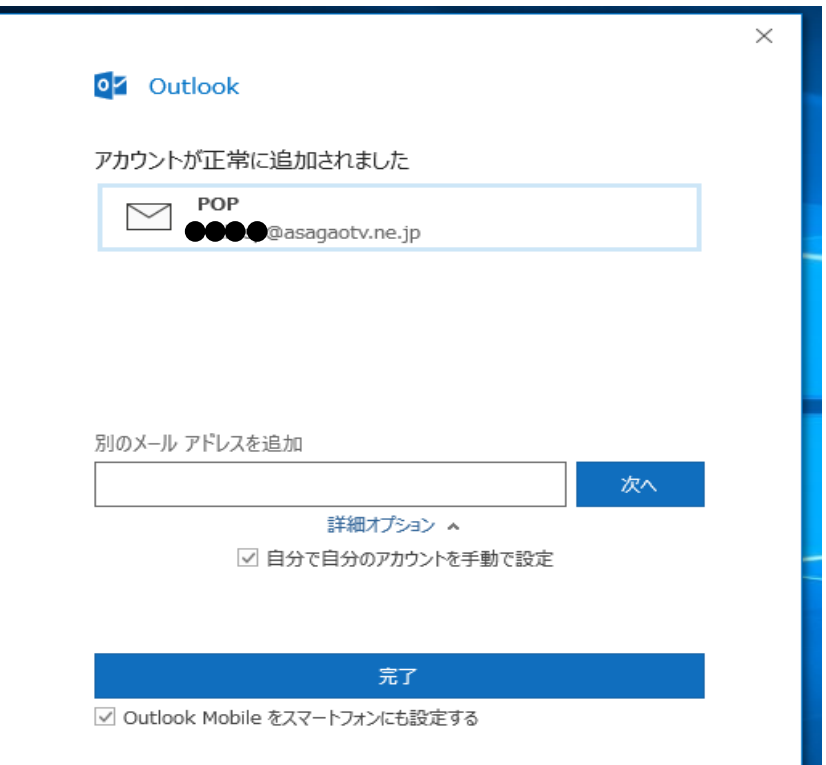